## Moodle Quick Start Guide: Using the Collapsed Topics Format in Your Moodle Course

Moodle courses with many topic blocks and/or many documents suffer from what has been called (somewhat exaggeratedly) the "scroll of death." In other words, the Moodle course ends up being so long, that students need to keep scrolling downward to see all the course content. In order to address this "scroll of death" problem and to reduce the screen length of a Moodle course, we have installed the "Collapsed Topic" course format. The Collapsed Topic course format allows faculty members to display only the titles of the various topics. Students then click on the title of the topic (or on a familiar right-facing triangle icon) to reveal the contents of that particular topic block:

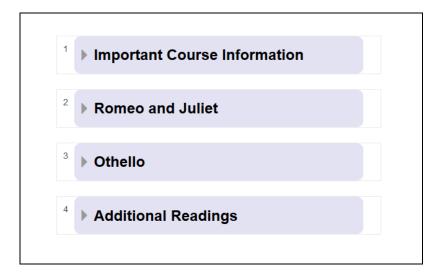

This QuickStart guide will demonstrate how to select the Collapsed Topic course format for your Moodle course.

- 1. Log in to <a href="http://moodle.bucknell.edu">http://moodle.bucknell.edu</a>, and click on the link for your course within the Current Course List on the right-hand side of the page.
- 2. Within the Administration block on the right-hand side of the page, click on the "Edit settings: link:

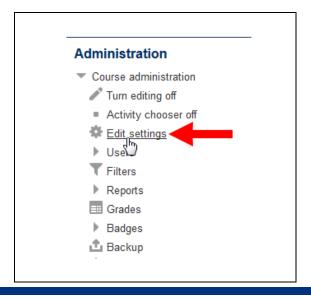

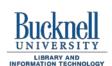

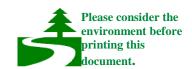

3. Scroll down to the Course format section, and click on that title to expand the section:

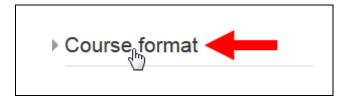

4. Click on the downward-facing triangle for the Format setting, and click on "Collapsed Topics" among the list of course formats:

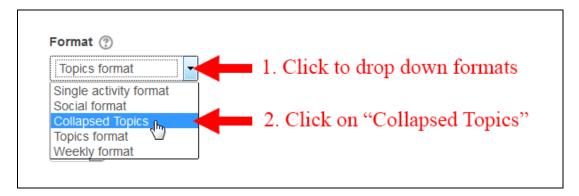

5. Moodle will actually reload the "Edit course settings" page. There are a lot of optional settings to change the way the collapsed topics appear, but we have chosen what we believe to be the best settings

Save changes

for this feature, so you can scroll down to the bottom of the page and click on the button.

6. The information in your "zero block" will be fully displayed, but the other topic blocks in your course will initially appear in collapsed form. There are "Open all" and "Close all" links just above all the collapsed blocks that allow students to see all the content or collapse all the numbered topics, and students can also click on a particular topic header to expand or collapse its content.